## *Inhalt:*

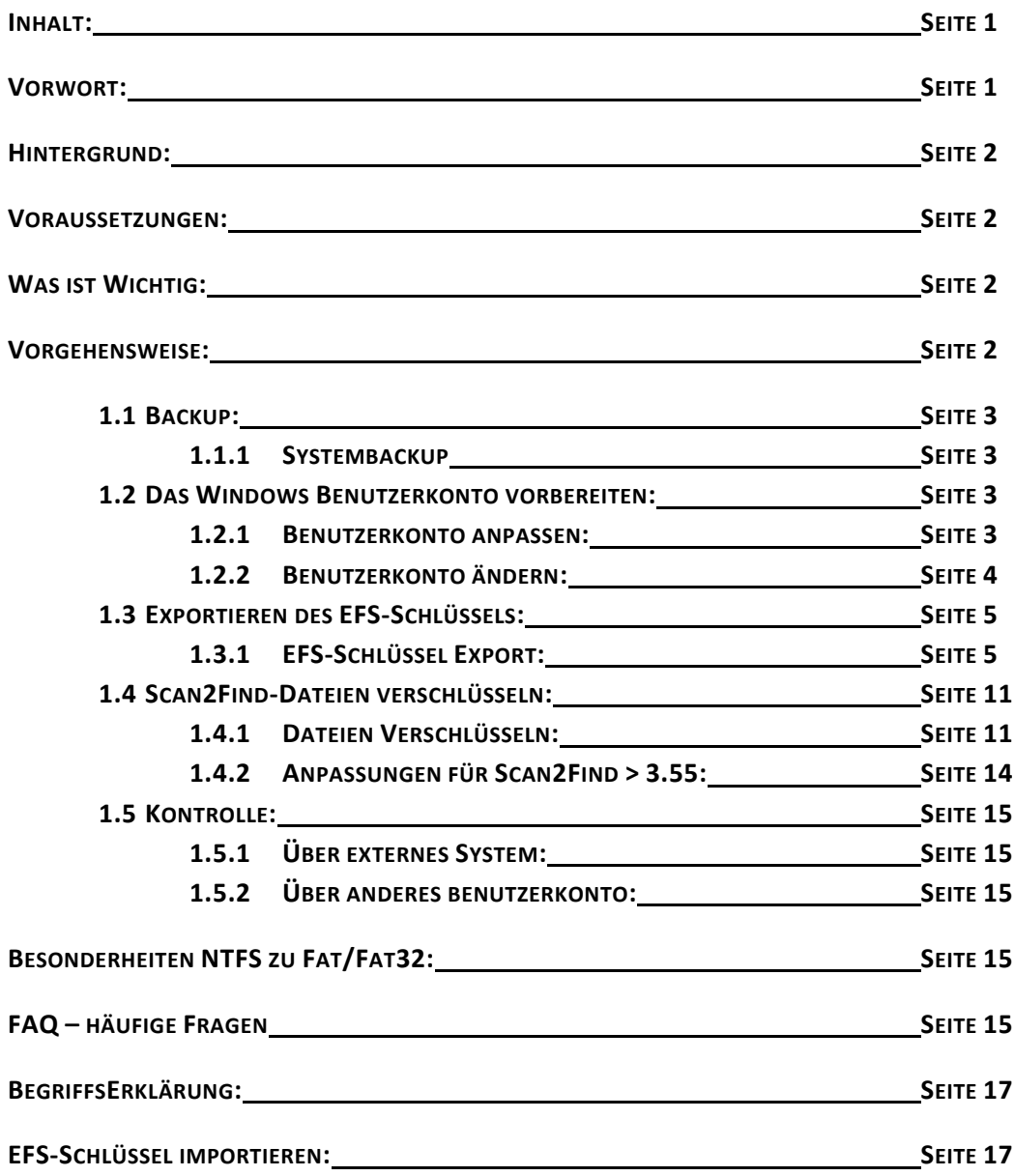

## *Vorwort:*

Sollten Sie sich für die Windowseigene EFS Dateiverschlüsselung entscheiden, lesen sie bitte diese Anleitung KOMPLETT durch. Verschlüsseln sie die Dateien nur wenn Sie diese Anleitung komplett verstanden haben. Anderenfalls kommen Sie im schlimmsten Fall an Ihre eigenen Daten NIE mehr heran!

## *Hintergrund:*

Alle in scan2Find hinterlegten Dokumente sind standardmäßig für alle einsehbar die im Besitz der Festplatte sind. Auch nach einer Formatierung der Festplatte sind diese Daten widerherstellbar. Um dies zu verhindern hilft die Windows‐Bordeigene EFS Dateiverschlüsselung. Diese gilt nach wie vor als sicher. Bitte Beachten sie aber unbedingt den Abschnitt "Vorwort" da die reine Dateiverschlüsselung OHNE das Sichern des "Schlüssels" absolut riskant ist.

## *Voraussetzungen:*

- 1.) Der Datenträger auf dem die Dateien von Scan2Find hinterlegt sind muss NTFS‐Formatiert sein.
- 2.) Ein Betriebssystem ab Windows XP Prof. (Home wird nicht unterstützt)
- 3.) Das Windows Benutzerkonto muss mit einem Passwort versehen sein und der Option "Ja, nur für eigene Verwendung"

## *Was ist wichtig:*

Je nach Einsatz von Scan2Find kann es mehr oder weniger wichtig sein, die in Scan2Find hinterlegten Dateien vor dem Zugriff unbefugter Personen zu sichern.

Scan2Find leistet hier schon eine gute Vorarbeit indem alle Dateien die hinterlegt werden "einfach" durchnummeriert werden sodass allein aus dem Dateinamen keine Rückschlüsse auf den Inhalt der Datei zu schließen sind. So kann beispielsweise ein unbefugter Nutzer mit der Datei 0016.S2F keine Rückschlüsse auf den Inhalt der Datei schließen. Anders wäre es bei einer Datei mit dem Namen Müller Abmahnung.S2F oder Rechtstreit Müller gegen Fischer.S2F. Hier kann ein unbefugter Nutzer schon Rückschlüsse ziehen dass Beispielsweise die Frau/Herr Müller eine Abmahnung erhalten hat bzw. die Frau/Herr Müller im Rechtsstreit mit dem der Frau/Herrn Fleischer liegt. Den Part der verräterischen Dateinamen können wir also unberücksichtigt lassen wenn es um die Dateiverschlüsselung von Scan2Find Dateien geht.

Anders sieht es mit den Dateien selbst aus. Die bloße Endung \*.S2F bietet wenig Schutz. Mit einem Doppelklick auf eine \*.S2F‐Datei wird mir Windows zwar die Meldung bringen dass es keine Verknüpfung zu diesem Dateityp gibt, wähle ich aber beispielsweise das Windows‐Bordeigene Programm Paint für das öffnen und anschauen von \*.S2F‐Dateien aus so wird mir in Paint letztlich die Datei dargestellt. Genau hier soll nun die EFS‐Dateiverschlüsselung ansetzen und dies nur noch für ausgewählte Benutzer erlauben.

## *Vorgehensweise:*

- 1.1 Als erstes machen wir ein Backup ALLER wichtigen Dateien auf dem Computer. Dabei ist es unerheblich ob es sich um Scan2Find-eigene Dateien handelt oder über die "Eigenen Dateien" als solches.
- 1.2 Wir vergewissern uns dass das Windows Benutzerkonto mit einem Passwort und der Option "Ja, nur für eigene Verwendung" versehen ist.
- 1.3 Wir exportieren den EFS‐Schlüssel auf ein Externes sicheres Speichermedium (Keine Diskette, CD oder DVD! Hier eignen sich am besten Speichersticks oder Speicherkarten)
- 1.4 Wir verschlüsseln alle Scan2Find Dateien und nehmen noch einige Anpassungen vor.
- 1.5 Kontrolle der verschlüsselung

### 1.1 Das Backup

1.1.1 Da von der EFS‐Verschlüsselung nicht nur die in Scan2Find hinterlegten Dateien verschlüsselt werden können und eventuell von Windows standardmäßig schon einige Dateien nach aktivierter Verschlüsselung verschlüsselt werden ist es wichtig alle Dateien vorher zu sichern bzw. ein Backup des Systems zu erstellen.

#### 1.2 Das Windows Benutzerkonto vorbereiten

1.2.1 Unter *Start‐>Systemsteuerung‐>Benutzerkonten* können wir ein Kennwort für den Windows Benutzer einstellen.

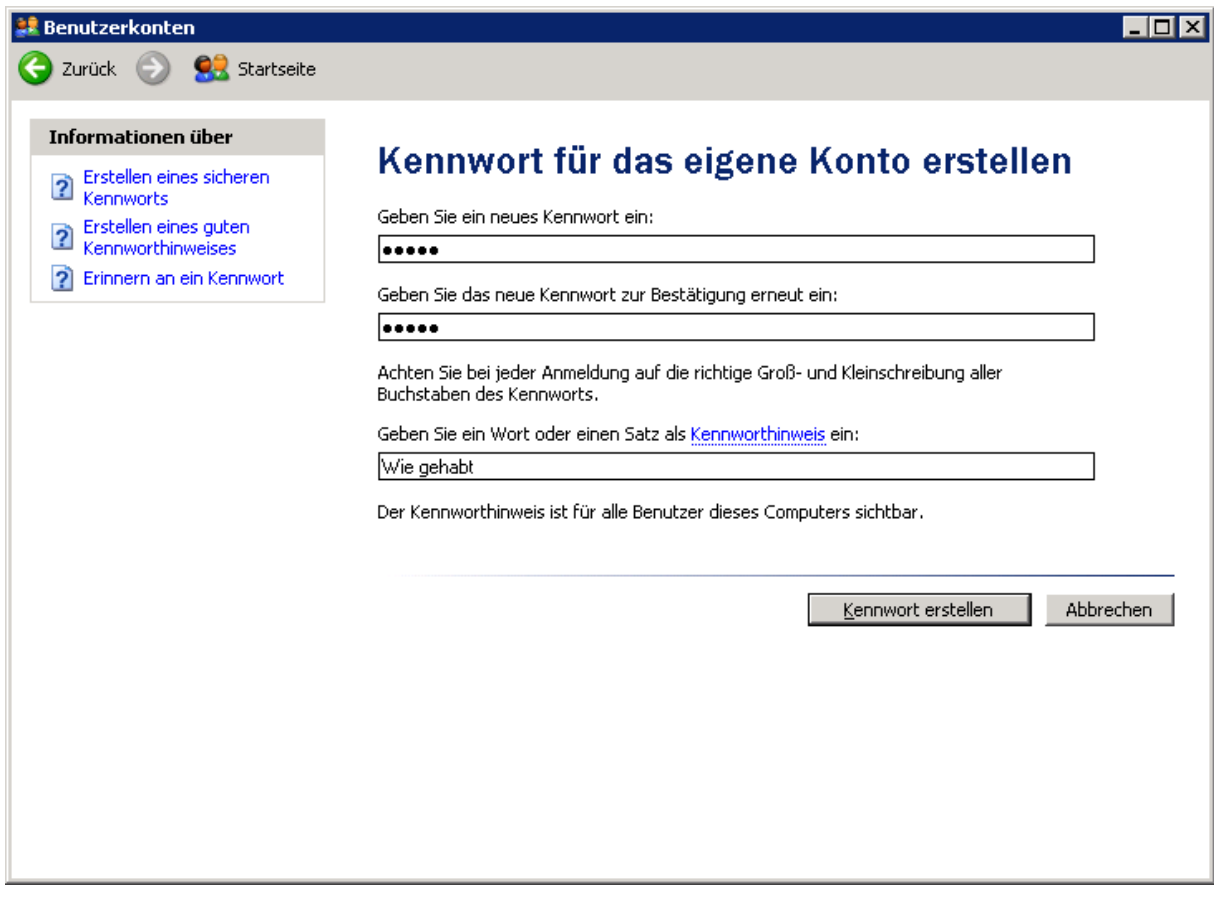

Ist dies noch nicht geschehen wird Windows die Frage stellen: **"Möchten Sie Ihre Dateien und Ordner nur für die eigene Verwendung einschränken?"**. Hier müssen wir die Option: "**Ja, nur für eigene Verwendung.**" aktiviren. Wenn dies der Fall ist lesen sie bitte ab Punt 1.3.1 weiter.

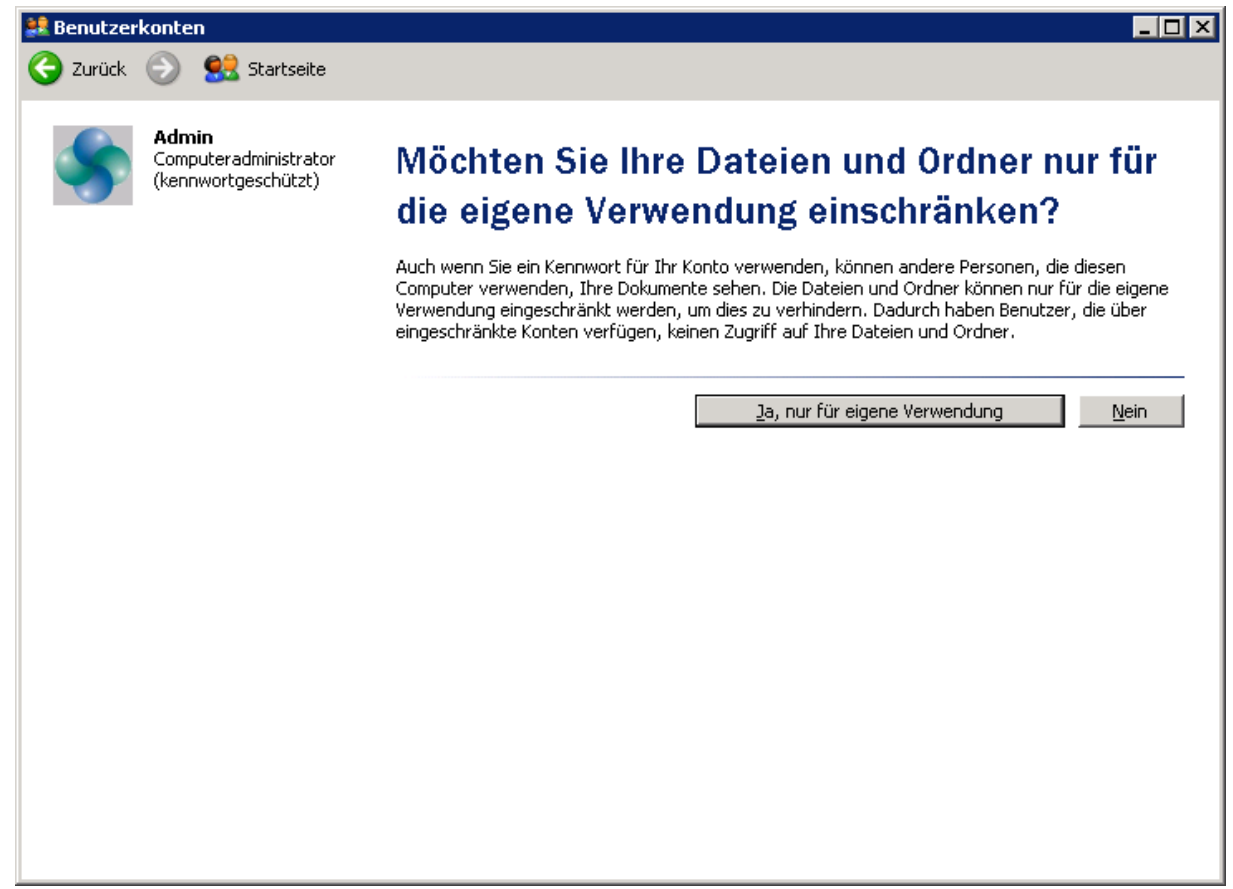

1.2.2 Ist schon ein Kennwort erstellt so löschen Sie bitte das Kennwort

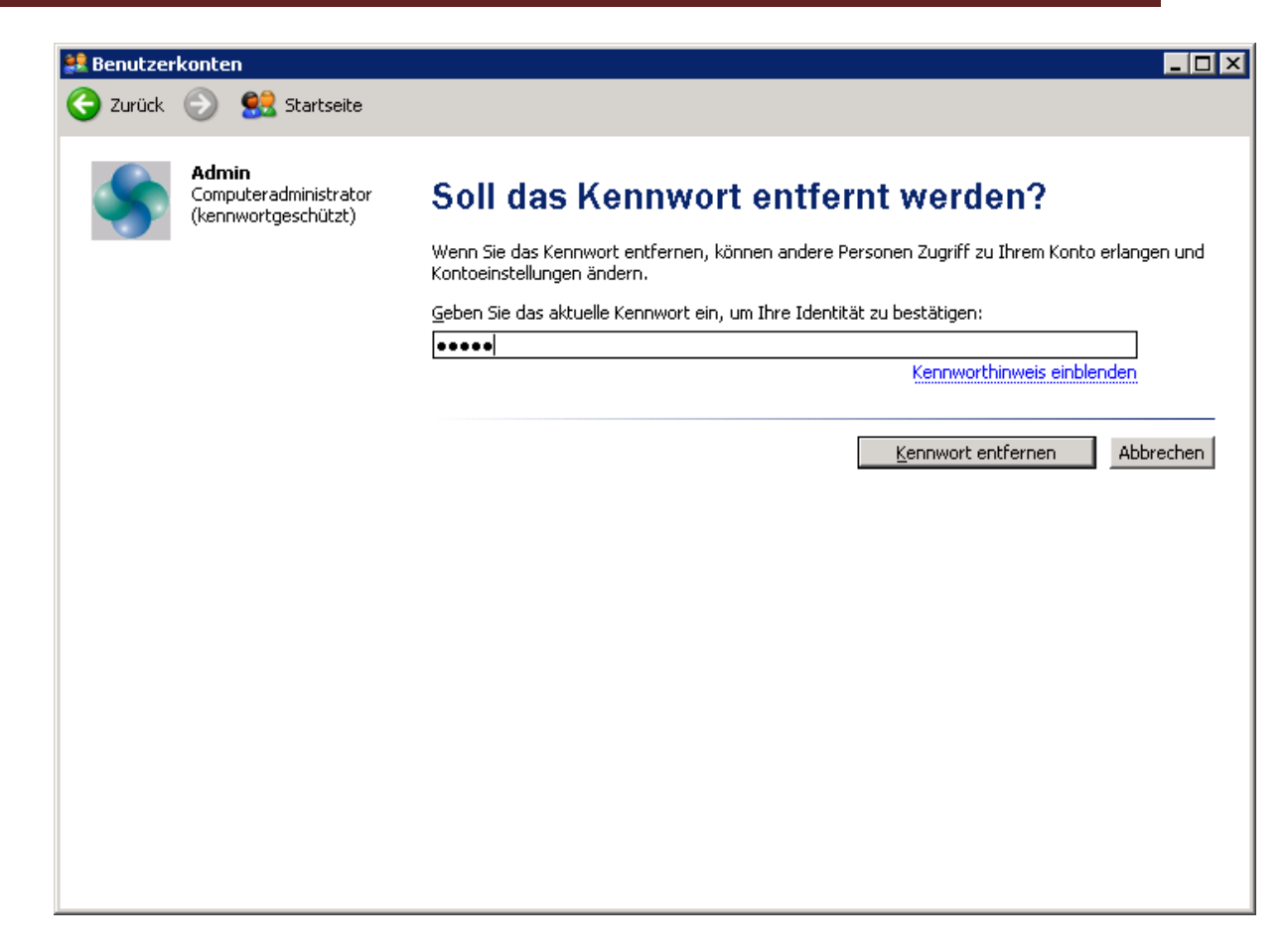

Und erstellen nun ein neues Kennwort wie im Abschnitt 1.2.1

#### 1.3 Exportieren des EFS-Schlüssels

1.3.1 Um nun den EFS‐Schlüssel zu exportieren öffnen Sie dazu den Internetexplorer und klicken hier auf *Extras‐>Internetoptionen*. Wechseln Sie hier zum Kartenreiter Inhalte:

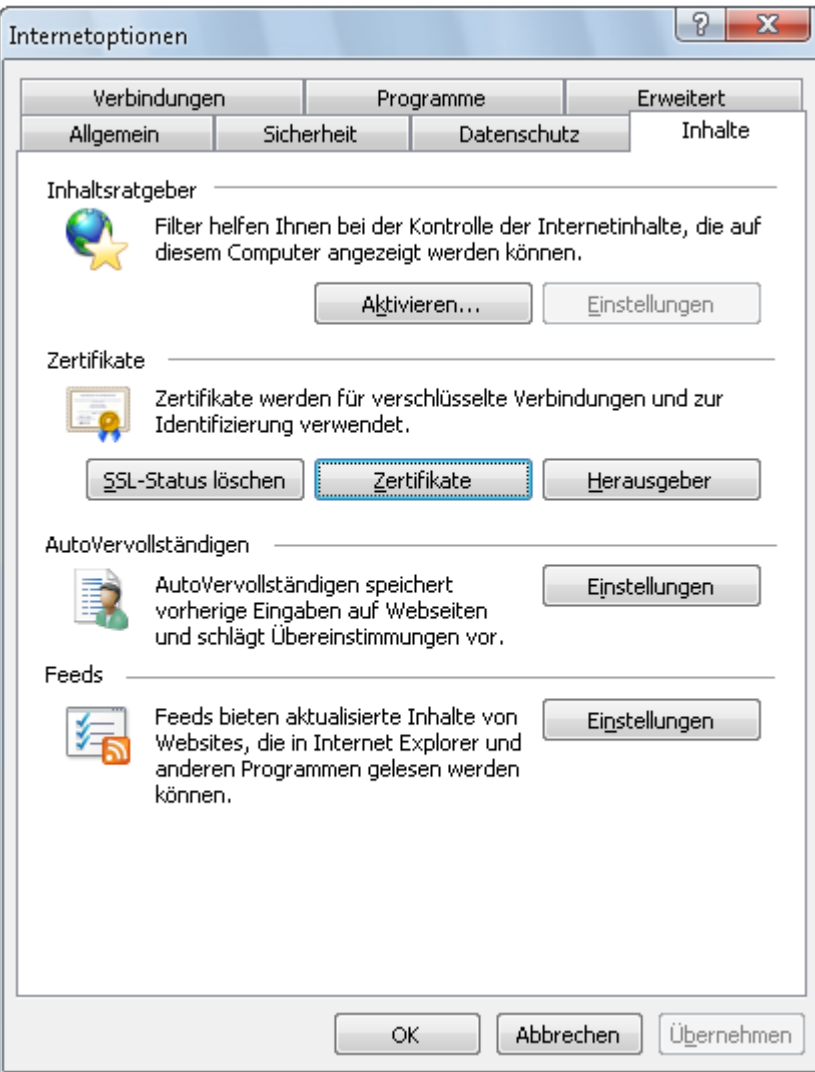

Wählen sie in der Mitte den Button *Zertifikate* aus. Es wird sich folgendes Fenster öffnen:

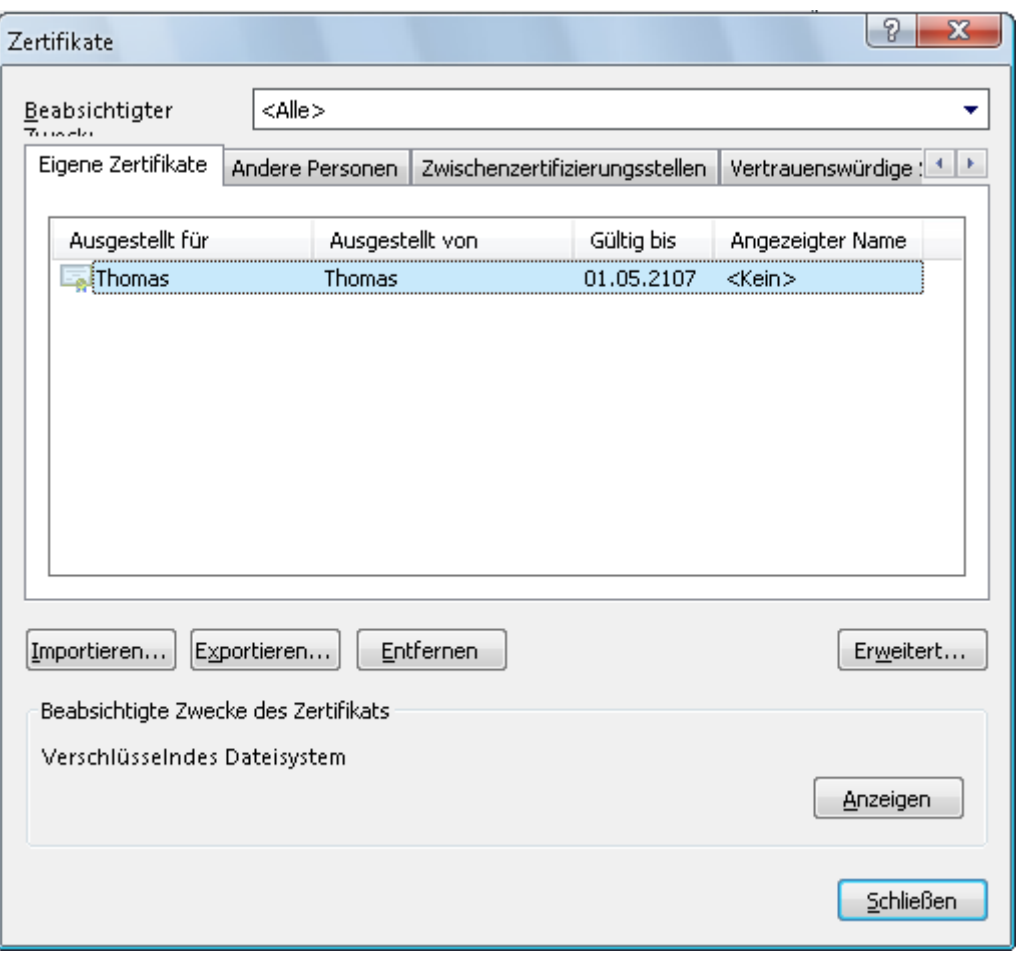

Aktiviren sie nun durch anklicken das entsprechende Benutzerkonto dessen EFS‐Schlüssel exportiert werden soll. Das entsprechende Zertifikat ist immer 100 Jahre gültig und wird unter "Beabsichtigte Zwecke des Zertifikats" als "Verschlüsseltes Dateisystem" angezeigt. Klicken Sie hier nun auf *Exportieren* und folgend sie dem Assistenten:

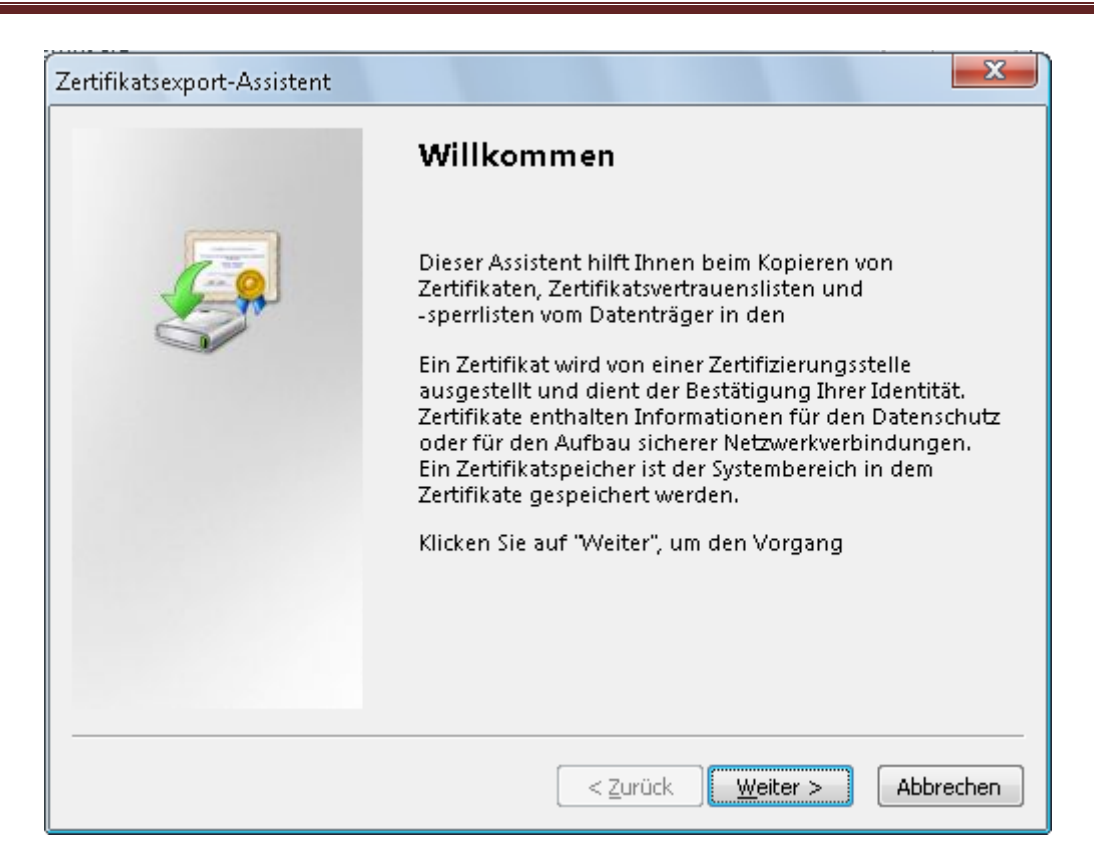

Wahlen Sie im nachfolgendem Dialog "Ja, privaten Schlüssel exportieren" aus und klicken sie auf *Weiter*

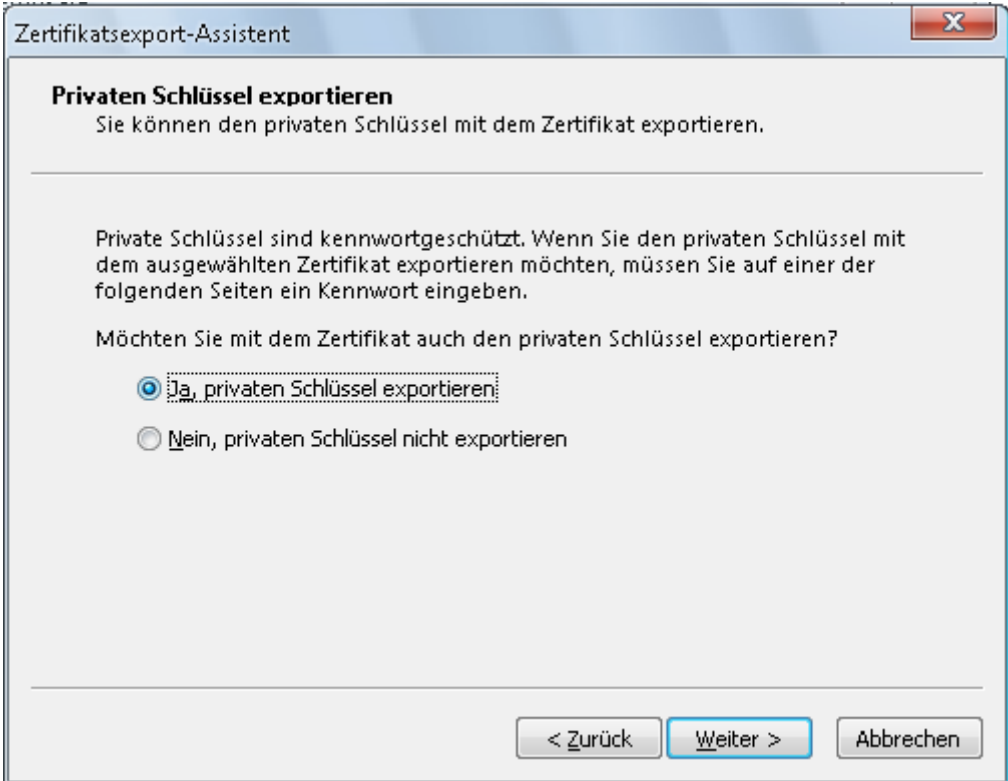

Im nun folgendem Dialog stellen Sie bitte alles wie es im nachfolgendem Bild zu sehen ist ein und klicken anschließend auf *Weiter*

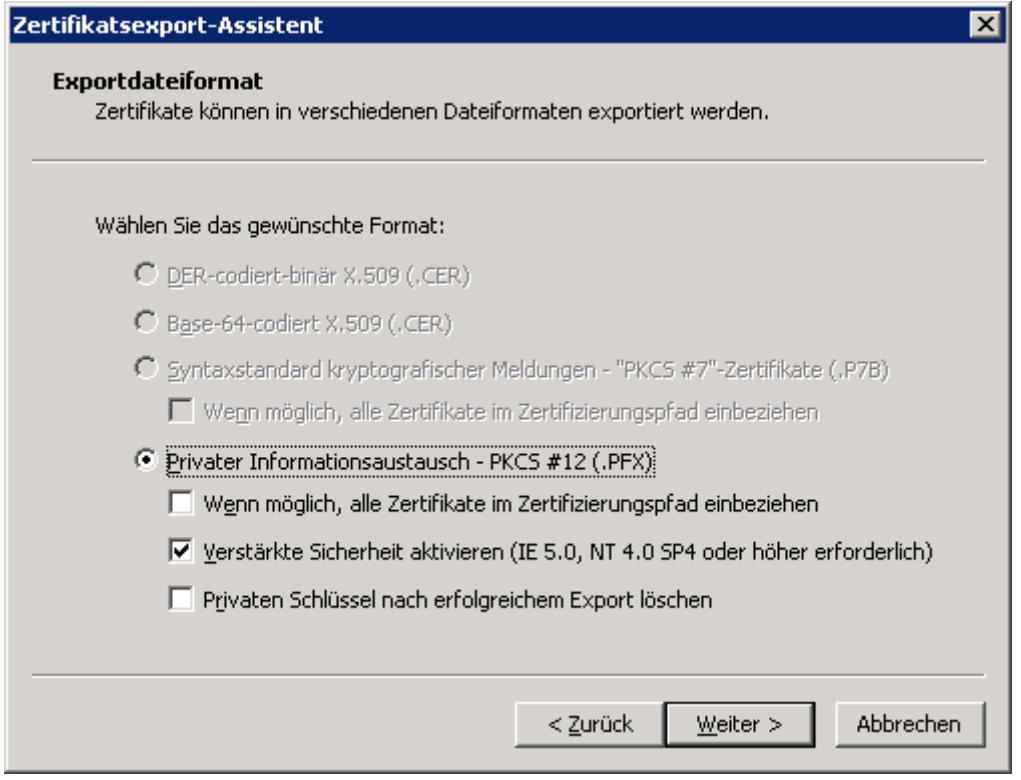

Im nun folgendem Dialog vergeben Sie bitte ein Kennwort. Das Kennwort muss NICHT dem Benutzerkennwort entsprechen. Sie sollten sich aber dieses Kennwort gut merken denn ohne dieses Kennwort können Sie im Notfall den exportierten EFS‐Schlüssel nicht nutzen. Klicken Sie auch hier nun wieder auf den Button *Weiter*:

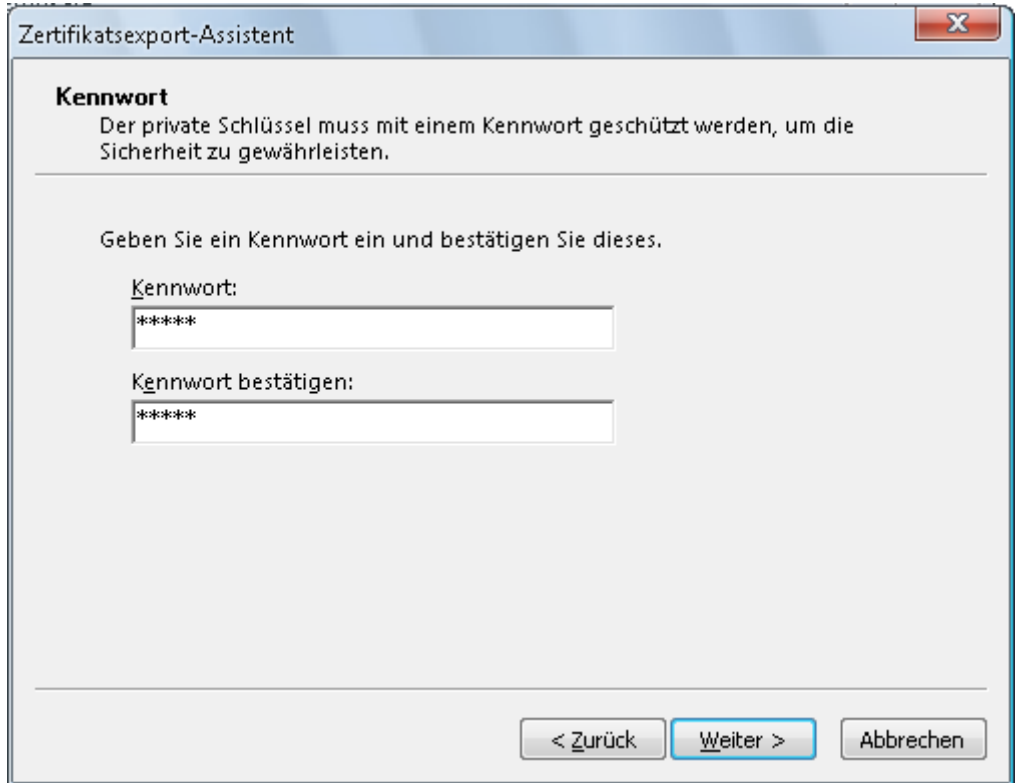

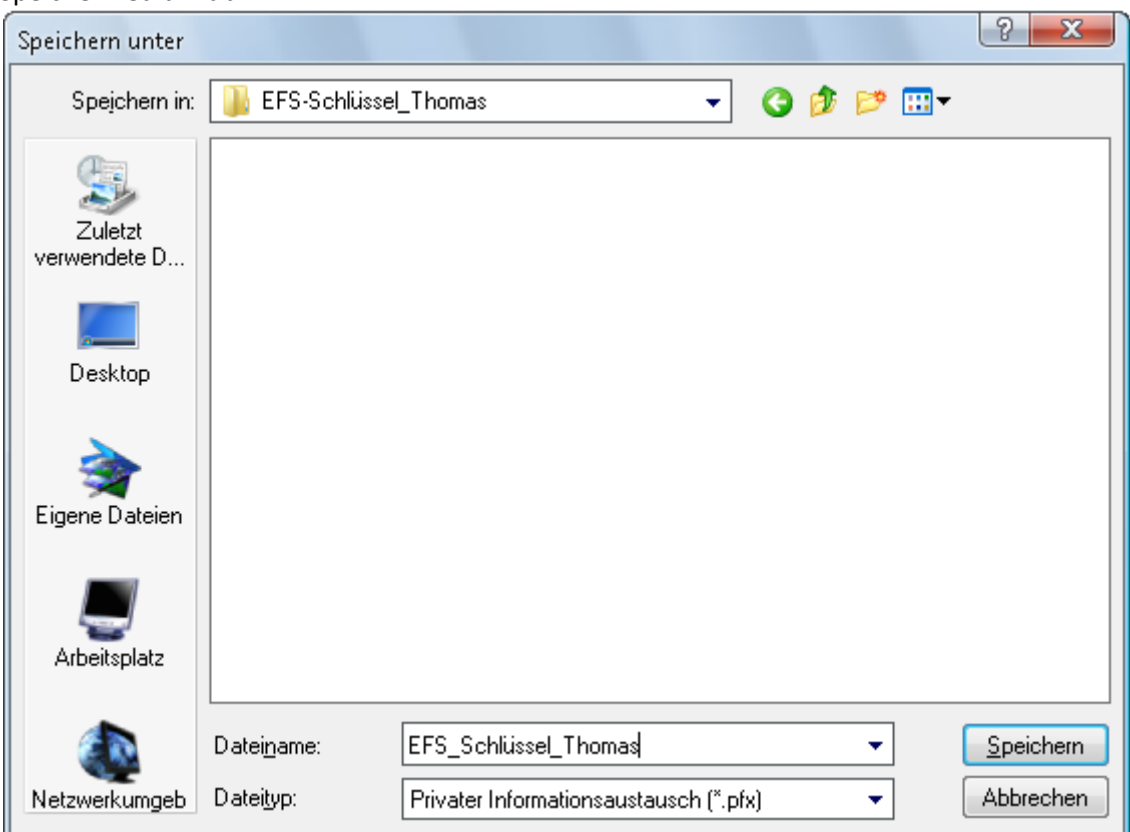

Klicken Sie auf Durchsuchen und speichern sie den EFS‐Schlüssel auf einem Externem Speichermedium ab:

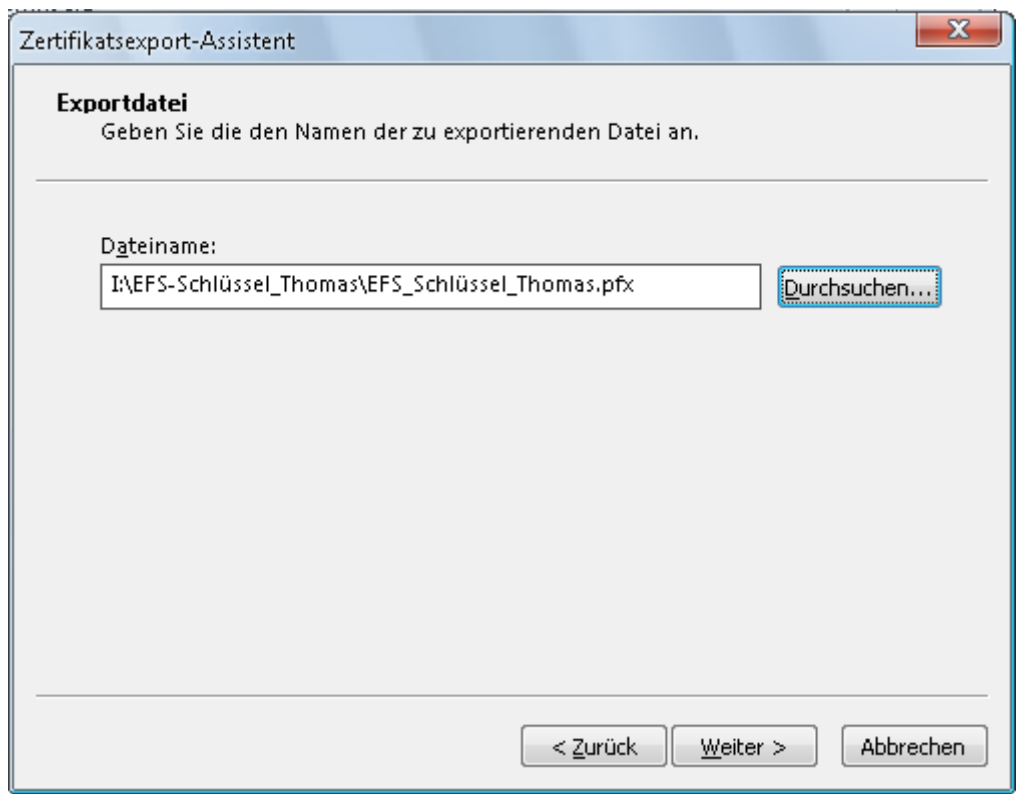

Ihnen wird nun noch einmal die Zusammenfassung des Exports angezeigt. Klicken Sie hier auf *Fertig stellen*.

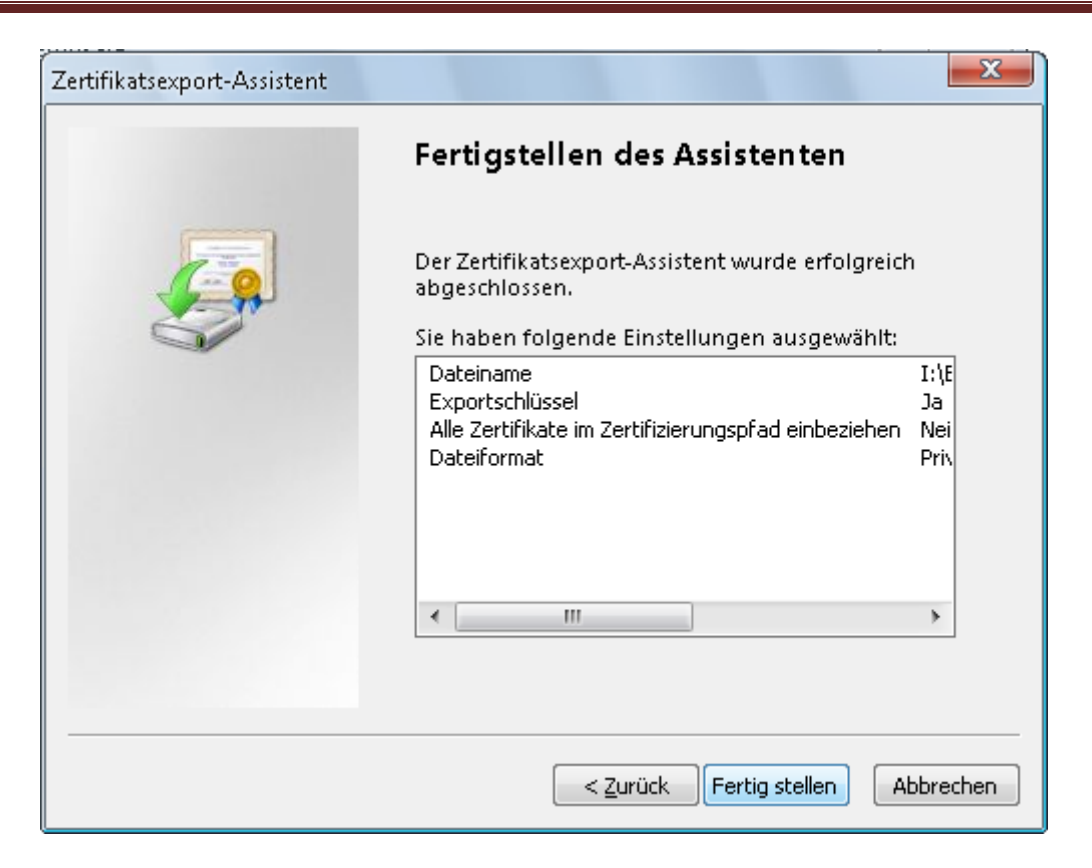

Ist der Vorgang erfolgreich beendet wird Ihnen dies mit einer entsprechenden Meldung Quittiert.

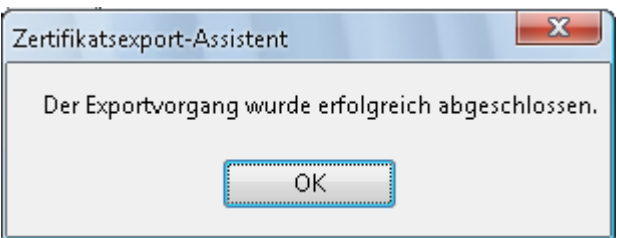

- 1.4 Scan2Find‐dateien verschlüsseln
- 1.4.1 Klicken sie auf den Arbeitsplatz und wechseln Sie in das Verzeichnis wo sich der Scan2Find‐ Ordner mit allen Dokumenten befindet. In meinem Fall ist das der Speicherort: D:\Eigene Dateien wo sich der Ordner \scan2find befindet. Klicken sie mit der rechten Maustaste den Ordner scan2find an und gehen sie in dem sich öffnendem Kontextmenü auf den Menüpunkt *Eigenschaften*. Sie erhalten folgende Ansicht:

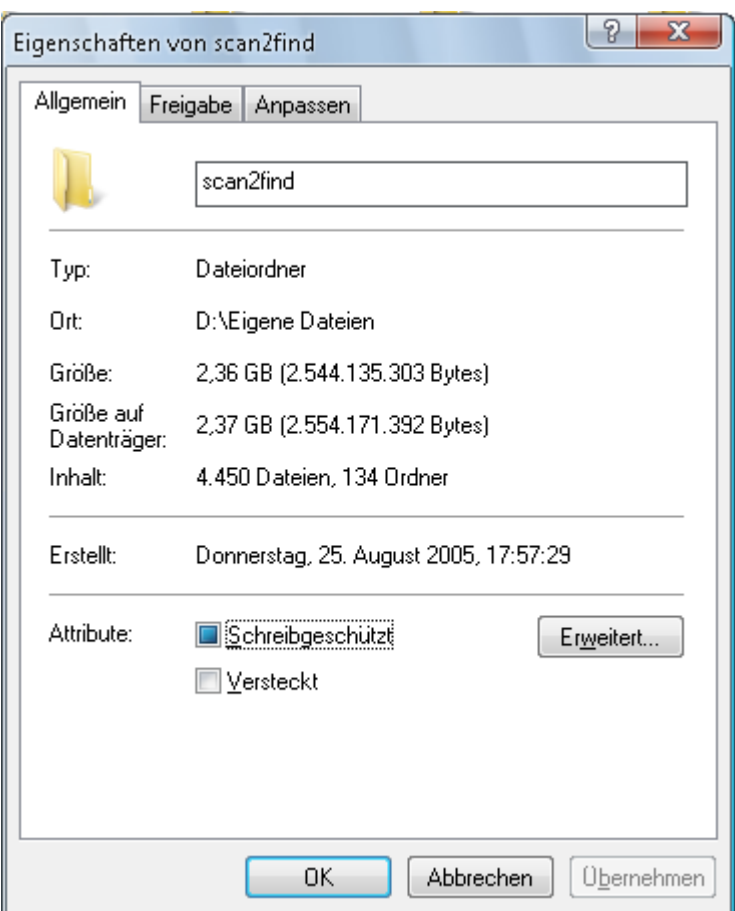

Klicken sie nun auf den Button Erweitert und aktivieren sie die Kästchen wie im Nachfolgendem Bild:

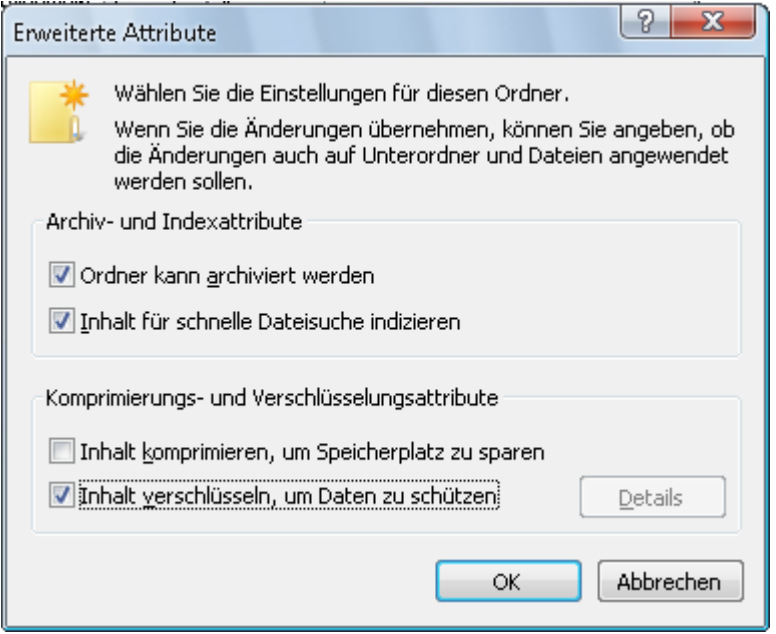

Mit einem Klick auf *OK* wird sich dieses Fenster wieder schließen und Sie gelangen wieder zu folgender Ansicht:

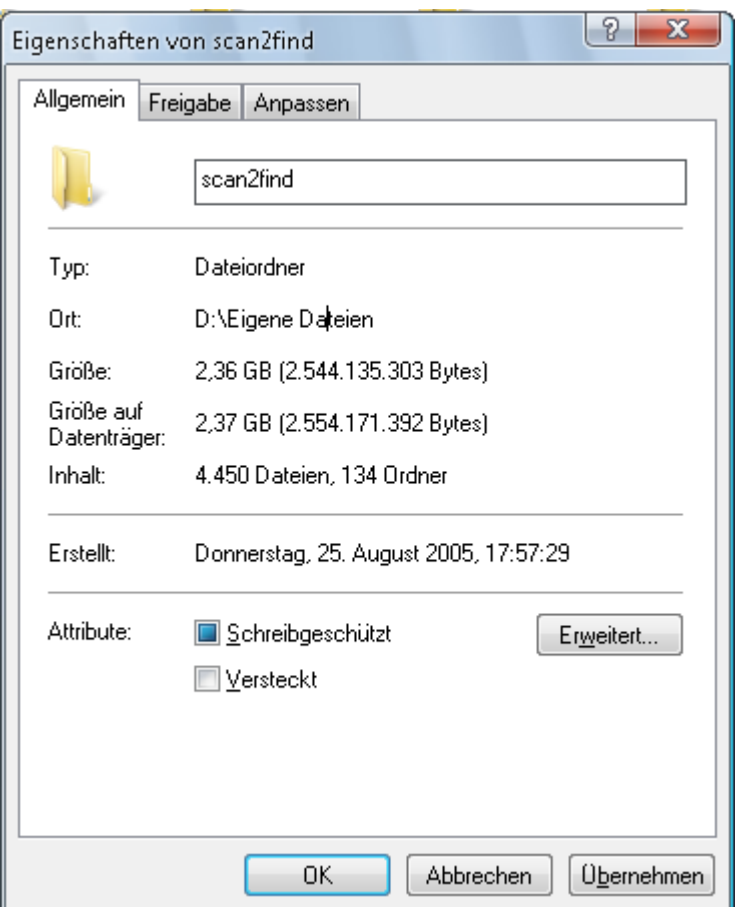

Wenn Sie nun auf den Button *Übernehmen* klicken, wird Ihnen der Nachfolgende dialog angezeigt:

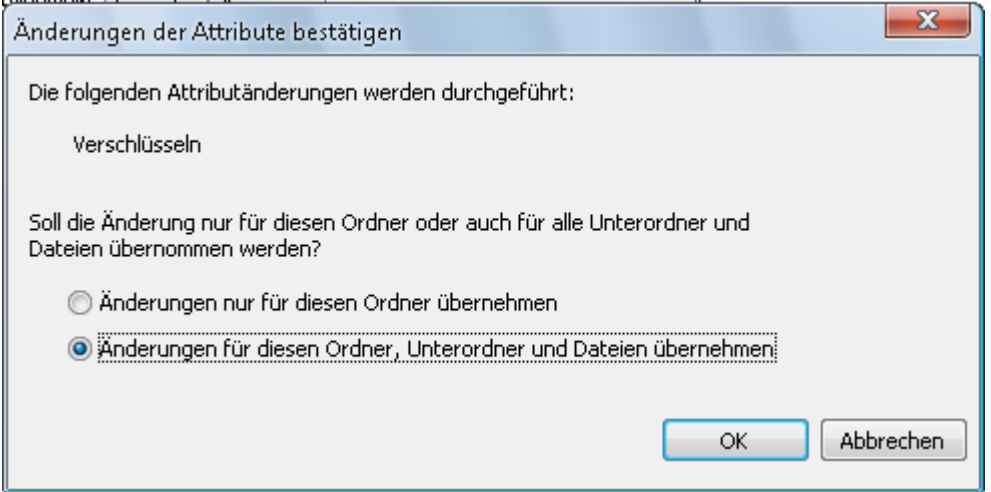

Aktivieren sie die Option "**Änderungen für diesen Ordner, Unterordner und Dateien übernehmen**" und klicken Sie anschließend den Button OK. Windows wird nun anfangen alle Dateien zu verschlüsseln. Bitte beachten Sie dass dieser Vorgang einige zeit in Anspruch nehmen kann.

Ist dieser Vorgang abgeschlossen wird der Ordner scan2find sowie alle Unterverzeichnisse nicht mehr in schwarz sondern in grün dargestellt. (Standard‐Windowskonfiguration) Die grüne Ordner und Dateifarbe ist ein Zeichen für verschlüsselte EFS‐Dateien. Alle diese Ordner

und Dateien können von nun an lediglich von dem Benutzer geöffnet werden der diese Dateien erstellt hat. Andere Nutzer können diese Dateien nur öffnen wenn der Exportierte EFS‐Schlüssel in das System importiert wurde.

1.4.2 Folgende Anpassungen müssen in der Scan2find Ordnerverschlüsselung vorgenommen sofern Sie Scan2Find bis Version 3.55 einsetzen. Wechseln Sie in den Ordner D:\xyz\scan2find\s2fInternDat\admin (Der Pfad wird auf Ihrem System abweichen) und klicken Sie mit der rechten Maustaste auf den Ordner Mails und im nun folgendem Kontextmenü auf den Menüpunkt *Eigenschaften*.

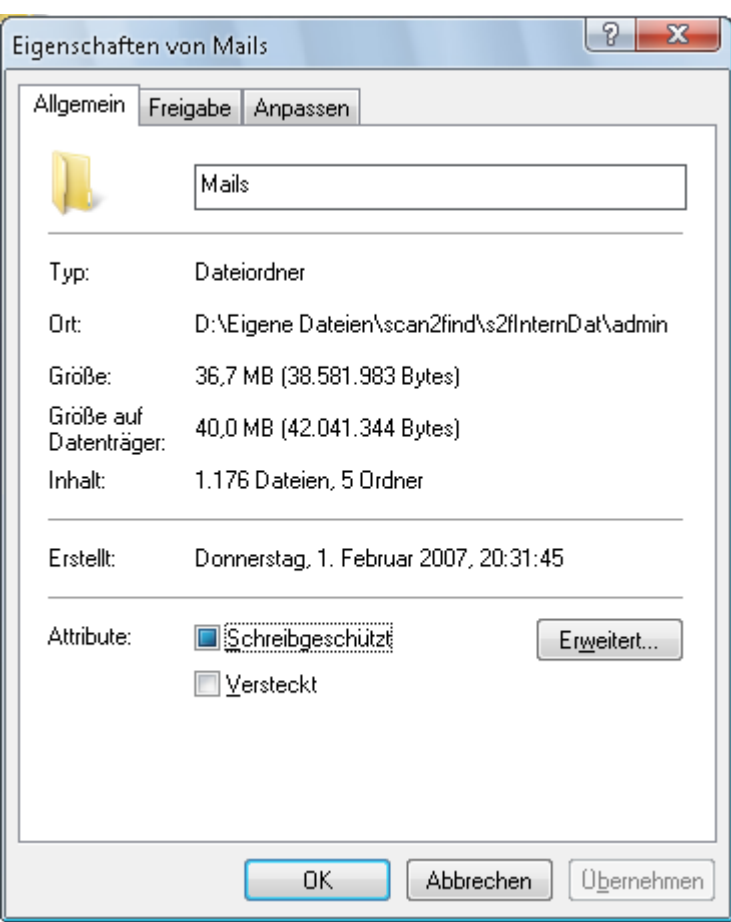

Klicken sie nun auf den Button *Erweitert* und aktivieren Sie Kästchen wie im nachfolgendem Bild:

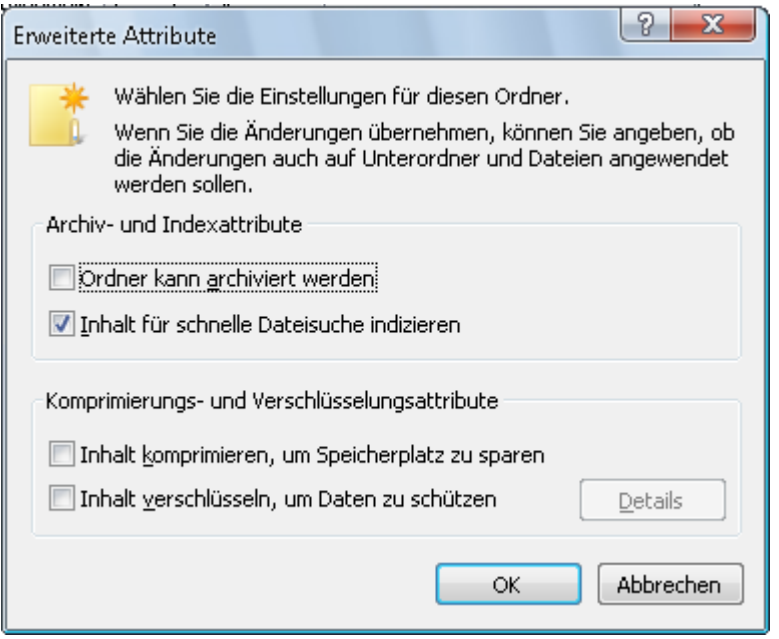

Klicken sie nun auf *OK* und im nachfolgendem Dialog auf *Übernehmen*. Dies ist notwendig da sonst die Mails in Scan2Find nicht mehr angezeigt werden. Ab der Version 3.5X ist dieser Schritt nicht mehr notwendig da ab dieser Version alle Mails in einer gesonderten Datenbank hinterlegt werden.

- 1.5 Kontorolle
- 1.5.1 Um nun zu kontrollieren ob unsere Verschlüsselung Erfolg hatte, gibt es verschiedene Möglichkeiten. Kopieren sie eine verschlüsselte Datei dazu einfach auf einen NTFs‐ Formatierten Datenträger und versuchen Sie diese Datei auf einem anderem PC zu öffnen. Die Datei sollte sich nun zwar öffnen lassen, der Inhalt jedoch wird aus völlig wirren Zeichen bestehen. Ohne dass der erforderliche EFS‐Schlüssel in dieses System importiert wird, gibt es keine Möglichkeit diese Datei zu betrachten.
- 1.5.2 Eine Weitere Möglichkeit besteht darin, sich auf dem Rechner auf dem sich Scan2Find befindet unter einem anderem Konto anzumelden und zu versuchen eine verschlüsselte Datei zu betrachten. Auch hier wird zwar die Anzeige erlaubt, der Inhalt jedoch wird wieder aus wirren Zeichen bestehen und somit unbrauchbar sein.

### *Besonderheit NTFS zu FAT/FAT32*

Eine Besonderheit stellt das kopieren einer verschlüsselten Datei von einem NTFS‐ Datenträger auf einen FAT oder FAT32 formatierten Datenträger dar.

## *FAQ – Häufige Fragen*

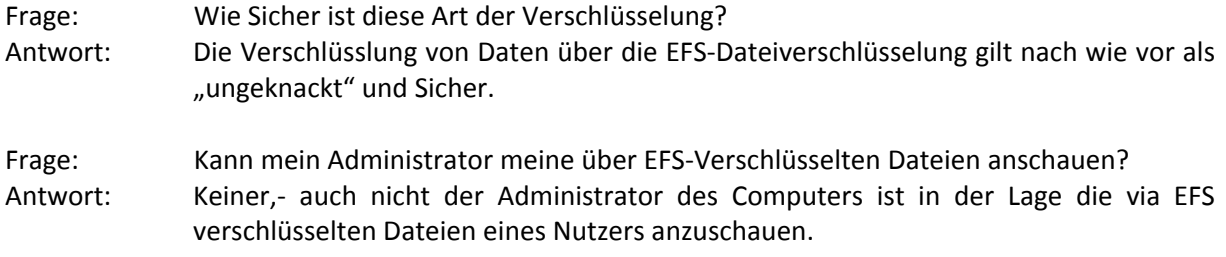

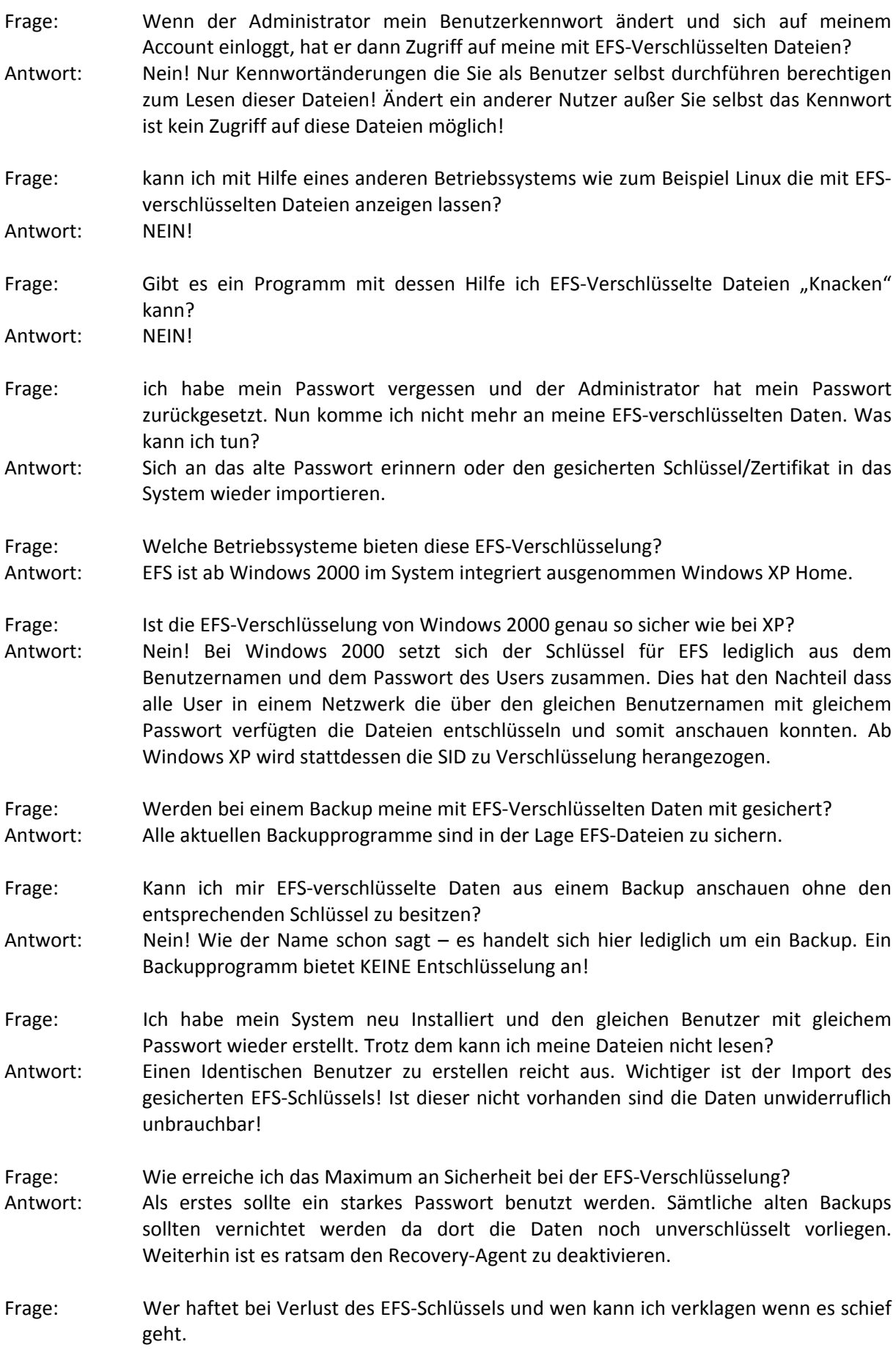

- Antwort: Sie selbst! Sie haften für alle Schritte die Sie unternehmen. Diese Anleitung dient lediglich als kleine Hilfe bei der Verschlüsselung der Daten von Scan2Find. An dieser Stelle bitte ich noch einmal darum diese Anleitung erst komplett zu lesen und gegebenenfalls weiter im Internet zu Recherchieren bevor Sie die EFS‐ Dateiverschlüsselung ihres Systems Aktiviren.
- Frage: Kann ich die Dateien Verschlüsseln und gleichzeitig die Option "Komprimieren" anwenden?
- Antwort: Nein, dass ist nicht möglich. Wenn Sie sich für die Dateiverschlüsselung entscheiden haben können Sie die Dateien nicht zusätzlich Komprimieren.

### *EFSSchlüssel Importieren*

Um den EFS‐Schlüssel zu importieren genügt ein Doppelkick auf den Exportierten Schlüssel. Es folgt ein kleiner Assistent der Sie durch den Importvorgang führt.

## *Begriffserklärung:*

- NTFS: New Technology File System
- FAT: File Allocation Table (Dateizuordnungstabelle)
- EFS: Encrypted File System (Dateiverschlüsselung auf NTFS‐Datenträgern)
- SID: Security Identifeir (Identifikationsnummer)

Verantwortlich für diese Anleitung ist: Thomas Reichel

 Postfach 1332 23833 Bad Oldesloe

 Fon: 040‐30033187 Mail: info@nordigspace.de